# GHOST 6.06 **Multichannel Analyser**

# **USER GUIDE**

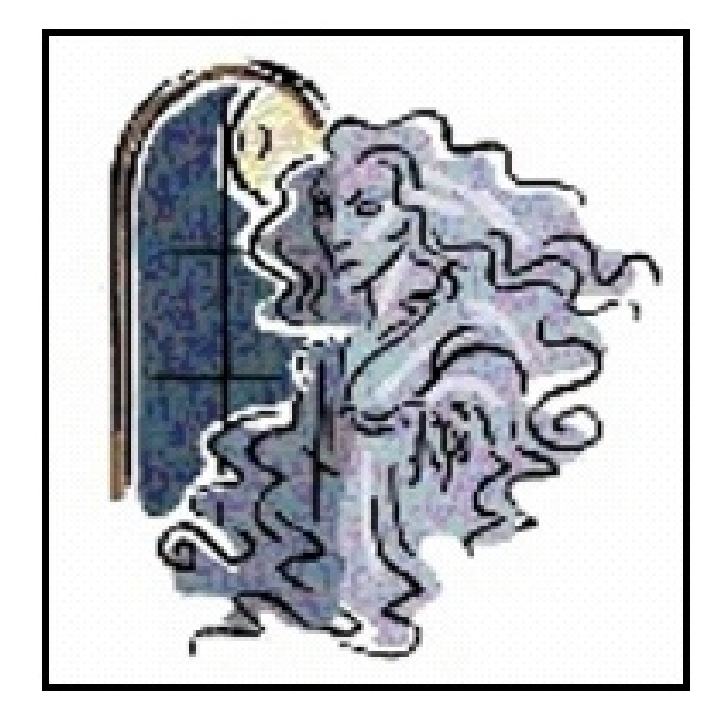

**Scientific Instruments** Dr. J.R. Sandercock Fabrik am Weiher 8909 Zwillikon-Switzerland

Phone: +41 44 776 33 66 Fax: +41 44 776 33 65 E-Mail: info@jrs-si.ch Internet: www.jrs-si.ch

# **Table of Content**

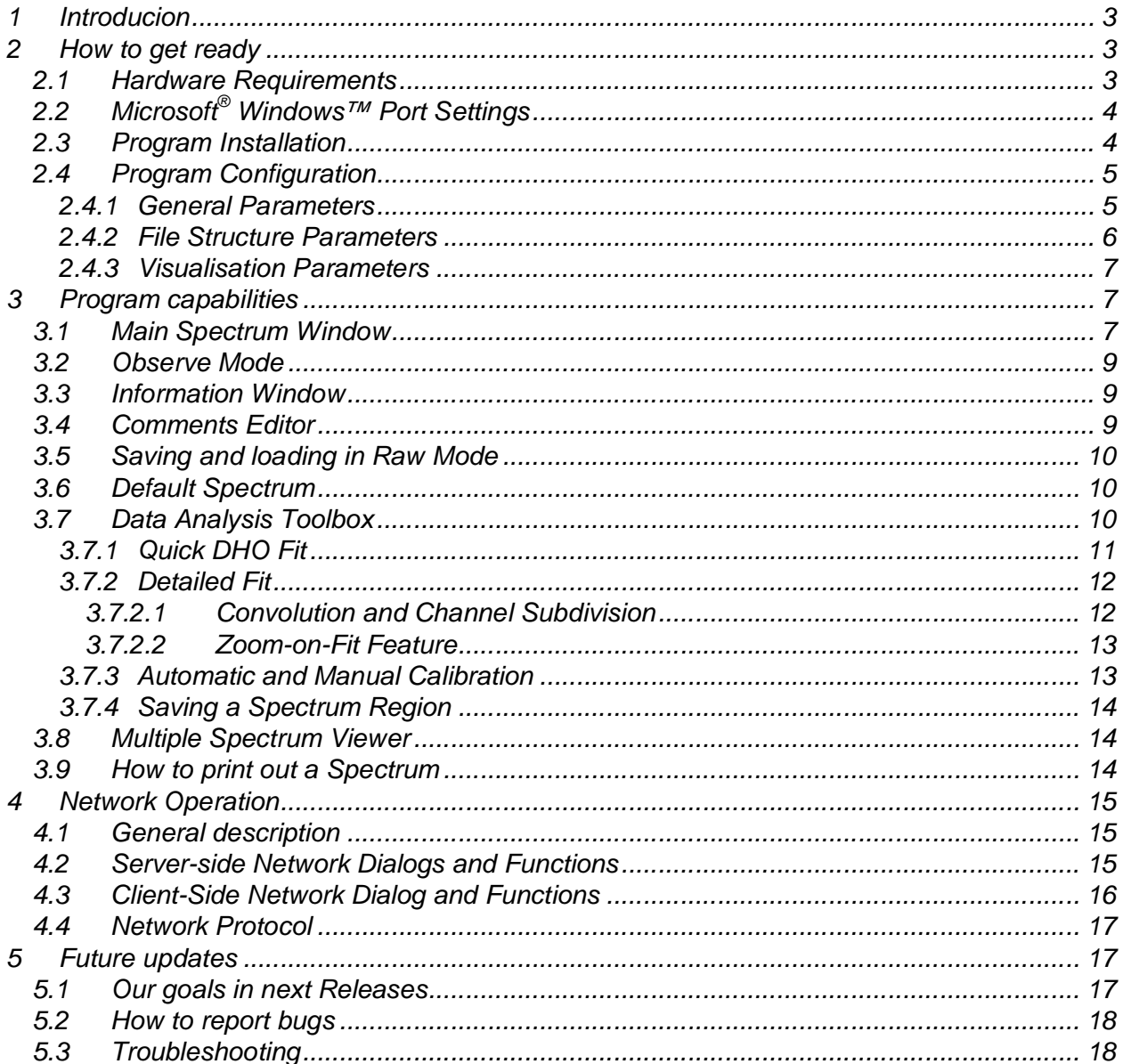

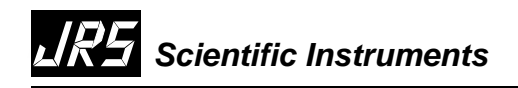

#### **1 INTRODUCION**

This guide will give you a quick introduction to the use of GHOST v. 6.06. The multichannel analyser GHOST, designed around the JRS Fabry-Perot Multipass-Tandem Interferometer, provides an easy way to acquire, save and analyse light spectrum data using an RS-232 communication system to pass the data to a common PC.

We hope you will not encounter any serious problems and that you find this product useful for your research. Follow this guide to learn how to operate GHOST and what it can do for you. GHOST has been designed to be user-friendly and to require minimal configuration - in any case you should read this short guide entirely before starting to use it.

JRS & the GHOST Team

#### **2 HOW TO GET READY**

#### **2.1 Hardware Requirements**

All you need to run GHOST is a PC with at least Intel® 486@100MHz processor, Microsoft Windows 95™, a video card providing at least 256 colours @ 800x600, a spare serial port and a serial connection cable.

We tested GHOST on Intel 486, Celeron<sup>™</sup>, Pentium™, Pentium II<sup>™</sup> and Pentium III™ and AMD™ Athlon™ based computers, with Windows™ 95, 98, ME, 2000, NT and XP versions.

It should be obvious that it's not a good idea running GHOST while your computer is busy with some other application, because the acquisition is run in synchronous mode, so some of the spectrum data could be lost. This problem is quite clear when operating on slower machines: if you run some other program while GHOST is acquiring data, you'll probably notice strange figures on the screen. In these cases, your acquisition data will be preserved and wrong signals will be discarded, but it's better you consider this problem.

To take data and synchronisation signals, the PC must be connected to the serial port of the latest version of the JRS Interferometer Control Unit. If you have an earlier version of the control unit (it must have a D-Sub15 socket "Remote" on the rear panel), JRS can provide you with an external update unit. To connect this update unit attach the connectors Remote, TTL out, Trig and Clock to the corresponding connectors on the rear of the control unit. The D-Sub9 connector marked "COM" is the serial port.

The cable you'll use for the connection is a standard one, the same you could use to connect a modem to your PC, with two small 9-pin plugs. Almost all modern PCs have 9-pin serial ports, but in some old machine you could find 25-pin ones. In these cases you should buy an adapter from your favourite computer shop. It will not be expensive.

The hardware you need on the interferometer side should be provided by JRS, while any standard PC should have a GHOST-compatible serial port. We programmed GHOST to recognise any number of serial ports available, so it should work even on computer equipped with multi-serial boards. This case has not been tested yet.

We will appreciate any report ( .. positive ? :-)) on GHOST used on multi-serial boards.

The cable can be connected in one way only, so just plug it into the PC port and the Interferometer control unit dedicated port, or add-on box. It's not important if the PC is running while you do this; we do however recommend that you shut off the interferometer control unit before making or changing any connection.

# **2.2 Microsoft® Windows™ Port Settings**

Before you can install and run GHOST, you must ensure Windows™ is configured correctly. The first thing you need to know is the name of the serial port your interferometer is connected to. This should be COM1, COM2 etc. Usually there are only two of these ports installed on a PC, identified on the external chassis near the socket.

The configuration procedure described here refers to 95/98 systems. Users of newer Windows versions will find the same parameters and device names, but the control panel will look different. On these systems you could also need to be logged in as "Administrator" to be allowed to change port parameters.

To configure your system, open the "control panel" from the "settings" submenu of the start menu and select the System icon. Select "peripherals management" and then click on the "plus" sign near "ports". There will appear a list of the printer ports and serial ports available on your PC. Ignore the printers and select the port you need to configure; click on the "properties" button on the bottom of the window.

#### Click: Start/Settings/ Control Panel/System/Hardware/Device Manager/Ports (Com + LPT)/Port **Settings**

The next pop-up window will show some information on the port. Select the "port settings" folder. In the edit boxes you see, you must select a speed of **57600 bps, no parity, no data flow control, 8 data bits and 1 stop bit**. If you click on the "advanced" button you will see the setting for the port buffer. These are not needed in our case, but a large receive buffer could improve performance on a slow system. Clicking OK will change the settings. Once the port is set correctly, these settings will remain unchanged, so you can forget about them.

If you have some problem with port opening with GHOST, it's a good idea to take a look at the "resources" folder of this window: it could report a hardware problem unrelated to GHOST. If you are not sure about the number of your port, configure all available ports with these parameters and you'll be sure this problem is solved.

# **2.3 Program Installation**

There is not much to do. You should create a directory on your hard disk (we recommend c:/ghost) and copy the program executable there. In the disk you received from JRS you will find a typical ghost.cfg file. This is the configuration file of GHOST and MUST be kept in the same directory as the main file - it contains information about which port to use, which colours and so on. If you don't copy this file, or accidentally erase it, GHOST will still work and will create a new basic configuration file on start-up. In this case you must reconfigure it with your custom settings.

By default, GHOST will create a "backup" subdirectory where it can store acquisition backups. Backup function is not active by default, however.

If you wish, you can "copy and paste" GHOST on your desktop, or create a link to it, or add a command in the menus. We assume you already know how to do it.

# **2.4 Program Configuration**

When the program starts up, you will see the "spectrum window". We'll talk about this later, now it's time to do some configuration, so simply click the "exit" button on the bottom right. If GHOST asks you for confirmation, please answer "yes".

When the window disappears, you will see GHOST main menu. This is a sort of "control panel" that remains active during all program operations and it is used only for configuration purposes. You can see this window even when the "spectrum window" is active, but in this case the main window will be disabled, so you cannot change the configuration without closing the "spectrum window".

The "exit" button terminates the program, after confirmation, while the "about" button will display some information about GHOST.

#### **2.4.1 General Parameters**

Now, click on the "General set-up" button and look at the window that will appear. In the listbox, select the serial port you will use. GHOST has been programmed to automatically recognise the number and name of any serial port installed.

The body of the window is devoted to backup capability. GHOST can do backups during your acquisitions saving them in a directory of your choice. Just select the options you prefer. The "clear old backups" checkbox activates a "dangerous" feature: when you click the "start acquisition" button (in the appropriate window) all the spectrum file backups in the backup directory will be erased. The "backup filename prefix" box contains at most 3 characters that will be prefixed to the backup filename: for example the 1000<sup>th</sup> backup with BCK prefix will be a file named BCK1000 in the correct directory. By clicking "choose backup directory" you can select the location of your backups, and even create a new directory, using a standard dialog.

The lower section of the general setup window controls network operations: you can enable this function by checking the appropriate box. If your machine is connected to a network, you could decide to make GHOST act as a "server" of a "client". GHOST servers are usually acquisition PCs which are capable of hosting network connections from external workstations: those will be capable of monitoring the signal in real-time and eventually start and stop acquisition or observation. GHOST clients are copies of GHOST which can connect to a GHOST server allowing actions like those described above. We recommend using the same version of GHOST on the server and the client case.

In "general setup" window you decide if you want this copy of GHOST to act as a client or a server. If you choose the "server" option, you should set the netmask on the right**.**

#### **For further information, see section 3 of this manual.**

At the bottom of the window you can decide if GHOST should show the stored comments when you load a spectrum file. When you have decided, click OK and return to the main window.

# **2.4.2 File Structure Parameters**

This is an important section, and requires some work on your side. GHOST has been designed to save spectrum data in plain text format and to support 1024, 512 or 256 channels. This means that, when you save a file, you'll get 1024, 512 or 256 lines.

At the beginning of each spectrum file, GHOST saves 13 lines of comments. Comment lines are ignored as data, but can report important information such as mirror spacing, wavelength of incident laser light, the name of the sample and so on. Scan amplitude and scan number are saved in any case (their box is disabled, but checked) on a custom line number. In our experience this configuration works very well.

By clicking on the "file structure" button you'll see a dialog window containing all the information the user can set up. In this window you can set what kind of data will be saved and the position in the file (line number). You must ensure that there are no duplicate line numbers and that no line number is zero. GHOST will not accept configurations not complying with these rules.

The comments "channel duration" and "acquisition time" are not used by GHOST. We may use them in the future. In the meantime, the latter should be left unchecked while the former can be activated, but it will be useful only if you remember to update it manually in the "edit comments" window (see below).

The types of comments available are self-explanatory. The last two lines in the window (where you can read "save the comment") support the creation of two free comment lines to be saved in any file. If you activate one or both of these, you will get those messages written on the corresponding lines of any spectrum file saved, and those lines will be considered "reserved" for those comments.

This configuration method will allow you to build the file format you prefer, editing only information that you change every time, keeping fixed the other parameters (we'll see later how to do this - paragraph 2.6).

If you leave some comment lines blank (in the preceding example we had 13 blank lines) GHOST will allow you to insert some text on these lines using another window (see paragraph 2.4).

The remaining control options in the configuration window are quite simple. When you first configure file structure, and when you make subsequent changes, remember to click "save as default", so this configuration will be loaded next time you launch GHOST. Another solution is to save the file configuration in a special file using "save to file". For example if you want to send some data to another user of ghost, which uses a file format different from yours, you should send him your data files together with a file configuration file, so he can load the configuration using the "load from file" button and then read your data files without errors. Finally, there is a box named "default file extension" that allows you to choose an extension for all your spectrum files.

Please note that it is not a good idea to change file configuration often. We strongly recommend the use of our defaults, changing only free comments and file extension (if needed). GHOST should be able to understand any combination of parameters, but this kind of test is very difficult to perform and GHOST reacts in a quite unpredictable way when data files do not match the current file configuration**.** 

# **2.4.3 Visualisation Parameters**

This is a fun section - by clicking on the "visualisation set-up" button of the main window, you will be able to choose the colours GHOST uses. In the "visualisation set-up" dialogue, you will see the colours currently active and other settings. To choose a colour, simply click on the coloured rectangle and you will see a standard colour selection box; colour availability depends on your video configuration.

The colours marked as "Spectrum 2", "Spectrum 3" etc. are used in the "multiple viewer" function. The "Current" colour is used to represent data coming from the Interferometer in real time (instantaneous spectrum). Some colours have multiple uses, they are reported for your ease. When you use default configuration file, all colours will be set to blue. Please take a minute to customize them, because several functions rely on this to work properly.

On the right you will find some parameters connected with visualisation: GHOST represents spectra as number of samples on the Y axis and frequency displacements on the X axis; you can choose if you want axes to be displayed or not and some other parameters. When we apply autoscale on a spectrum GHOST makes a rough estimation of the mean peak intensity and sets a scale appropriately. Remember that you can apply autoscale at any time from spectrum window.

You can apply autoscale automatically when loading a new spectrum, and when loading each new spectrum in the "multiple viewer" window, by activating the corresponding check-boxes.

This window also allows you to select the Y scale limit at start-up and the zoom coefficient. If you want to see the instantaneous spectrum during acquisition, check the last box on the bottom.

If you want these settings to be loaded at start-up, don't forget to click the "save as default" button.

# **3 PROGRAM CAPABILITIES**

#### **3.1 Main Spectrum Window**

Now, it's time to discuss GHOST features useful for everyday work. Once you finish configuration, you can click the "Display spectrum" button from the main window and begin to use the spectrum window. If you are working on a "network server", you'll see immediately a network server dialog (see section 3). After that, the "spectrum window will appear. You should see the colours as selected and an empty spectrum. Buttons are on the bottom, indicators and edit boxes on the right. On the top of the spectrum image, GHOST writes some status data: the current file name, the status of operation (IDLE, ACQUISITION etc.) and other useful information.

The "scale" edit selects the highest value on the Y axis. If you change it, the spectrum will be redrawn immediately. The "cycles" edit displays the number of scans that GHOST should do before stopping. You can select an infinite acquisition time by setting this field to 0: the acquisition will run until you stop it manually.

Markers can be placed on the spectrum by activating the appropriate push-button and clicking on the image. Marker #1 is controlled by the left mouse pad: marker #2 by the right mouse pad. Once they are active, you can move the markers channel by channel using keys A and D (marker #1), J and L (marker #2). When a marker is active, the text on the marker button will show the frequency corresponding to the selected channel. Two lines of text will be displayed immediately over the marker symbol, showing frequency and counts number of the selected channel. This will allow you to quickly recognize a local maximum in the spectrum or to roughly evaluate line widths.

From the radio buttons on the bottom right you can choose logarithmic or linear scale; the spectrum can be displayed as dots or lines; in addition autoscale is available by clicking on the appropriate button. If you apply autoscale to a null spectrum, you'll get a scale limit of 0 and no image on the screen.

Other buttons allows you to change scale by zooming in or out, save and load spectrum files.

The most important control is "start acquisition". If you press it, all other buttons will be temporarily disabled and GHOST will start gathering data. During acquisition you can still zoom in or out, you can switch between logarithmic or linear visualisation and change directly the scale limit (in this case the scale will be updated after the next acquisition cycle). The display of the acquired spectrum is updated after every cycle, together with the "live" spectrum (if you selected this option). Backups are made automatically as configured.

The progress bar on the right will show you graphically the acquisition time elapsed, while the text line on the spectrum image will show you the time still needed, the channel number and other information.

An acquisition cycle will be rejected only if there is a timing error in the acquisition. A timing error is usually due to software problems (some other program reserving system resources, such as the starting of a screen saver or the opening of an application).

If you get a large number of rejections, try to reduce the number of requests from other programs or the amount of work GHOST has to do (drawing the current spectrum together with the acquired one, in logarithmic scale requires more work).

Please note that we didn't experience any problems of this kind, even using old 486 processors.

GHOST's spectrum viewer window can be iconified during acquisition, and screen saver can be run safely (for very long acquisitions, it would be better to shut off the monitor).

This version of GHOST introduces an improvement which allows the shutter windows to be seen on the display. The shutter signal is embedded in serial data by the acquisition circuitry and transmitted to GHOST.

GHOST shows "obscured" channels in a different colour and allows the user to place them exactly on the edge of FSR peaks or undesired signals. No information about windows position is saved or loaded with spectrum files, and the window signal is visible only in observe mode or in the current spectrum during acquisition.

Please note that this function is available only using the latest acquisition box from JRS. This version of GHOST will work properly on older boxes, but if you want this feature to be available, please contact JRS for a hardware update of your acquisition box.

A further note on acquisition mode concerns acquisition when the IF control unit has shutter in alt16 mode. Due to electronics, shutter detection is not operational in this mode and GHOST could appear "stuck" if you start acquisition while the interferometer is not getting data (i.e. during alignment cycles). You could get also a "no signal" error if the waiting time gets too long. In this case the solution is just to wait for the shutter to stop (data cycles) and then click the "start acquisition" button.

When the control unit is in the "x10" mode, unregular data flow from the interferometer can lead GHOST to think there are problems in the connection. An error message appears in these cases. In this version a button has been introduced, allowing you to proceed anyway. Be careful since no consistency checks are made on the signal beyond this point (if GHOST remains stuck, close it using Windows' Task Manager).

# **3.2 Observe Mode**

Observe mode is enabled by clicking on the corresponding button. Observe mode will show you the signal from the interferometer without computing any spectrum. This can be useful when aligning the interferometer. The colour used for observation is the same as that used for the current spectrum during acquisition.

# **3.3 Information Window**

If you click "show spectrum info" a window will be shown containing spectrum data gathered from a loaded file or set by yourself. It is the same window that GHOST uses when you select "show spectrum info after loading" in the general set-up dialog.

# **3.4 Comments Editor**

The "edit comments" button activates the comments editor, a dialogue used to set parameters of the spectrum. You can set sample name (not more that 40 characters) and other experimental variables. These values will be saved on the spectrum file if requested.

GHOST can calculate the correct scan amplitude (in GHz) knowing mirror spacing, wavelength and scan amplitude in nanometers. To do this, simply edit one of the boxes - GHOST will do the job in "spreadsheet fashion". The accuracy of this estimate depends on the accuracy of the scan amplitude reading on the control unit. The JRS interferometer manual should contain a procedure to check and calibrate the scan amplitude display of the control unit.

Please note that the "polarisation" field can contain only up to 2 characters, chosen from "HUVhuv". If you have any other requirement for polarisation you should use extra comments.

The lines on the right show the "free comments" (if enabled and configured in the "file structure" window) and extra comments. You cannot change free comments, but extra comments can be changed at will.

You can write up to 2 extra comments on any spectrum. They will be saved on empty lines before spectrum data. These lines can contain useful data about sample or experimental conditions, date etc. You can fix line numbers for free comments, while extra comments are placed on the first (two) lines available.

This version features "calibration locking" after an automatic calibration (sect. 2.7.2). To change frequency scan amplitude manually, you must click "unlock calibration" button. The number of scans already acquired in the current spectrum is reported at the top right of the window.

i <sup>i</sup> The calculation of the scan amplitude is based on the assumption that a scan distance equal to half the laser wavelength corresponds, in the spectrum, to a frequency equal to the current FSR of the interferometer. Any different scan length will give a proportionally different scan frequency.

# **3.5 Saving and loading in Raw Mode**

Raw mode saving can be used if you want to generate a file containing only spectrum data, without any comment. The file will contain only a line for each channel, reporting frequency and number of counts (frequency is not reported in common spectrum files, but scan amplitude can be saved in comments). If you need to generate a plot using an external program, raw files will be useful. GHOST is also capable of loading a raw file. Scan amplitude and channel number will be detected by GHOST, but other parameters like sample name, mirror spacing and so on must be re-entered by the user if needed.

#### **3.6 Default Spectrum**

Every time GHOST starts up, it scans the program directory for a file named "default". If this is found, GHOST reads it and starts with the spectrum contained. This feature has been introduced to allow the user to set his own default parameters about scan amplitude, number of channels and so on. If you want to use this, just save a spectrum with this name in the program directory. If this file is not found, values are initialised to predefined amounts.

# **3.7 Data Analysis Toolbox**

This window allows you to fit curves to a spectrum and verify your results. The fit program has been developed starting from a standard Levemberg-Marquardt routine. The window is activated if you click on the button in the main window. A window will appear on the left. Just press any of the buttons to access the functions. Several of the functions in this window require the markers in the main window to be correctly placed, to identify a region in the spectrum.

The first available function is the "trim spectrum" feature. This clears spectrum data between the two markers; it can be used to remove interferometer ghosts or a central peak, if desired. A confirmation dialog will be shown.

The second button will invert the spectrum: the absolute maximum of counts will be calculated and every channel will be set to the difference between the maximum and the previous value. This function is commonly useful only when calibrating manually (see the appropriate section for details).

The "Select instrumental function" button allows the user to select a part of the spectrum to be used as an instrumental response. The corresponding points are saved in memory and used during data fitting routines (see detailed fit function section). After this button is pressed for the first time, it remains in "pressed" state: afterwards you can change the response function in three ways:

- by placing again markers (or moving them from their previous position) and clicking the button again - this replaces the currently selected instrumental function with the new one.
- by deactivating markers and clicking the button again this erases any response functions selected.
- by closing the analysis toolbox the response function is erased, too.
- by loading a response function from a file (see next page).

The "save zone" button saves the zone of spectrum between the markers in a format similar to the RAW data file: just a frequency and the related number of counts. Optionally the number of channel saved can be saved on the first line.

The "Load instrumental response" allows you to load an external file containing a response function. GHOST expects it to be a text file, in which the first line contains the total number of points following and each line contains a frequency and an integer proportional to the value of the response function. The channels in the response function must be equally spaced, even if the spacing can be different from the current spectrum's one.

The response function is always normalized internally before use; the zero frequency channel can be identified in two ways: either the channel with the maximum count number ("centering mode") or the channel having the smallest absolute value of frequency ("non centering mode"). Response functions taken from the current spectrum with the "select instrumental response" function are centered automatically, while for external files you must select if you want centering or not.

For information about the use of "Calibrate", "Quick DHO fit" and "detailed fit" functions please refer to the appropriate sections of the manual hereafter.

# **3.7.1 Quick DHO Fit**

To use the quick DHO fit feature, first select a data interval in the main window by placing it between markers and then click the button - GHOST will try to do a data fit using a DHO model function on the selected data region.

This procedure has been selected to give you results as soon as possible, so in a very short time a window should appear, indicating the final results of the fit (with uncertainties) and the final value of  $\chi^2$  obtained by the fit routine. Please note that this function uses a pure DHO to fit the points and does not apply any convolution or subdivision to the theoretical model, even if in the toolbox it's already selected an instrumental response function.

At the bottom of the "Quick DHO fit" window there are buttons to get a visual representation of the theoretical curve and to save parameters values to a file. If you press the "show fit on main window" button, the model curve corresponding to the final values of the parameters is shown on the main window; the colour used can be chosen from the "visualisation setup" window.

A very useful control is the "Add to GRAPH.TXT" button: it becomes enabled when you use the fit routine (at least once) and allows you to save all fit data on a file (GRAPH.TXT, in the GHOST main directory). If you are satisfied with your fit, just click this button to save it as a row in the text file.

Each row of GRAPH.TXT contains a parameter and all the fit data with their uncertainties. When you press the button, GHOST will search the current filename for a number; if found, GHOST will pop-up a window suggesting this number as a parameter identifying the current fitting session, but allowing you to change it if you want. For example: if the spectrum file PMA234.SPC is loaded in the main window and you make a fit on a peak, GHOST will suggest 234 as a parameter. This is useful if you use a temperature or a pressure in the file name. If a number is not present, the suggested parameter will be zero and you will have to enter one by yourself.

In the "Quick DHO fit" window the fitting procedure can be repeated. If you move the markers (to select another peak or to select a slightly different region of the same) and press the "fit again" button, a new fit procedure will be performed immediately.

# **3.7.2 Detailed Fit**

The detailed fit window allows you to perform a DHO fit on a selected part of the spectrum. The spectrum zone must be selected before clicking the button. The window will then appear with values automatically guessed to be near the correct ones. The parameters of the fit are reported at any time in four edit boxes, with their statistical uncertainties if available. Values can be changed, editing directly, or by pressing the spin buttons on the right of each box (each step corresponds to 0.001 of the starting value). The curve in the zoom on fit window, if this latter is open, is redrawn after any change. You can set free of keep fixed one or more of the parameters by checking the box on the left.

The "apply asymmetry correction" function is useful to take into account the asymmetry of the spectrum, i.e. a constant shift of all the spectral features towards the left or the right. Usually you can quantify this value performing two quick DHO fit on two corresponding well resolved features and taking half the absolute value of their frequency position difference. If the correction is enabled, GHOST shift spectrum points before any fit operation and shows corrected values at the end of the fit. This allows also a check of the goodness on both features using the zoom on fit window (see par. 2.7.2.2), which shows the corrected curve.

You can select the maximum number of iterations to do during fit and channel subdivision (see par. 2.7.2.1 below) on the boxes on the right.

After a fit is started using the appropriate button, a progress bar will be shown. The process can be aborted at any time by pressing the "abort" button on the progress window: in this case values will be restored to initial ones.

After the fitting process is complete, the new values of the parameters and uncertainties are shown and the new curve is redraw in the "zoom on fit window" (if open).

The "save to data file" button is enabled when the selected region has been analysed at least once. It works in the same way as its mate in the "quick DHO fit" window, i.e. saving parameters in the file GRAPH.TXT, with the same meaning of the columns.

The "zoom on fit" button opens a graphical window useful to check the goodness of fit (see par. 2.7.2.2 below).

You can modify your selection of the points to be analysed by using the same keys (A-D, J-L) used in the main window, without exiting the detailed fit mode.

Please note also that you can load other spectra from the main window without exiting the data analysis toolbox, and you can edit comments as well. The fit routine takes frequency data from the spectrum scan amplitude, so ensure the scan amplitude is correct before making data analysis on a spectrum (see section 2.7.3 below).

When the detailed fit window is open, a new peak to be analysed can be selected by positioning markers and clicking "detailed fit" button again. The zoom-on-fit window will reflect changes and values of parameters will be initialised to good starting points. The fit routine must then be started by the user.

#### **3.7.2.1 Convolution and Channel Subdivision**

The fit routine can convolute the theoretical spectrum with the instrumental response function while doing fits. The convolution is enabled if you check the "apply convolution" checkbox before fitting. Obviously you must select this curve before doing this, as described in par. 2.7. The convoluted curve is shown against the experimental points if the "zoom on fit" window is open. You can safely change the convolution function or deactivate it without closing the detailed fit or the zoom on fit windows.

The fit routine supports also increasing the resolution of the theoretical curve with respect to the experimental points by channel subdivision. When the peak to be analysed is narrow, you can use this feature to increase the sensitivity of the fit routine. The subdivision ratio is the number of points in the theoretical curve for each spectrum channel. Obviously subdivision and convolution make the fit routine slower, and can not raise the resolving power of the instrument.

# **3.7.2.2 Zoom-on-Fit Feature**

The "zoom-on-fit" window shows an enlarged graphical image of the points currently selected for fit in the detailed window. The DHO curve and the baseline corresponding to the current values of parameters are also shown. You can move toward the left or the right using the scrollers, and the image can be further enlarged up to a factor 5x (seldom necessary).

The colours used for this visualisation are selected using the visualisation setup window. Particularly, you can distinguish points being analysed from others because they are shown in different colours.

The keys can be used to move the markers and change the selection to fit even when the zoom-on-fit window is open. A change in the parameters leads the image to be redrawn immediately to reflect changes.

If channel subdivision is enabled in the detailed fit window, the drawing routine can be slower; the time request for a repainting depends on the number of subdivisions, number of points to be analysed and speed of your machine.

#### **3.7.3 Automatic and Manual Calibration**

When you analyse data using GHOST, peak positions and widths are estimated using the spectrum scan amplitude, giving a resolution in terms of GHz per channel. If you perform high precision measurements, you need a good estimation of resolution and/or scan amplitude as a starting point. Calibration allows you to obtain these data from a "calibration spectrum".

To take a calibration spectrum, just make some acquisition scans (usually 20 or 30 cycles are sufficient) while your interferometer is in the alignment mode and when mirror spacing and scan amplitude in the control unit are already set to the correct values for your experiment. Note that the stabilisation loops for the interferometer cannot function in the alignment mode, so it is essential to make sure the stabilisation is switched off for this measurement.

You will see a spectrum with several absorption peaks belonging to the two interferometers. Using the "edit comments" window select the correct mirror spacing, then place the two markers on two adjacent peaks belonging to the first interferometer and press the "calibration" button in the data analysis toolbox.

The automatic calibration will estimate peak positions, calculate a distance (as number of channel) and a resolution assuming that the distance between the peaks (in frequency) is equal to a "free spectral range". If the markers are positioned near to both the peaks, the calculation is quite good. The calibration routine will show you a dialog with results; if you accept calibration data the scan amplitude for the current spectrum will be set to the calculated one. You can obviously note the value for future reference. You need to save the spectrum in order that the new calibration data is updated in the file.

To prevent undesired loss of a calibrated scan amplitude, GHOST keeps "calibration locking": after an automatic calibration, the frequency scan amplitude will remain the same until a new (automatic) calibration is performed or until you unlock and change it manually from the "edit comments" window. Calibration status is reported on the status text line in the spectrum. When you load a spectrum, GHOST can load new data keeping the current calibration (it will ask you).

If you need even more precision, you can calibrate manually: once you have a calibration spectrum saved, use the "invert spectrum" button to invert it and select a fictitious scan amplitude, for example 1024 GHz on a spectrum of 1024 channels. Doing so, you will have a numerical correspondence between channel number and frequency. Now select the two calibration peaks individually and fit them. You can verify the correctness of the fit as described in paragraph 2.7.1 or 2.7.2. The "peak frequency" will be a channel number. Take the difference (as channel number) between the two peaks' frequencies and calculate FSR manually. You will have a very accurate value for scan amplitude and resolution.

# **3.7.4 Saving a Spectrum Region**

The "save zone" button in the analysis toolbox allows you to save a region of the spectrum, selected using markers. The output file will be composed by two columns of numbers, corresponding to frequency and number of counts for each of the selected channels. Starting from this version, GHOST asks you if you want the number of points to be saved on the first line of the file. In this case obviously the first row is composed of a single column.

#### **3.8 Multiple Spectrum Viewer**

The multiple viewer button activates an additional window. On the left, you will see the colours you selected in the visualisation set-up window. By clicking on the four buttons, you will be able to load up to 4 additional spectra, to be shown on the main window. The name of the spectrum file will be shown as a caption on the button. You can enable and disable each of them separately, and fix independent scaling coefficients. Each of the "autoscale" buttons selects a guessed scaling coefficient for the corresponding spectrum. You can change the spectra by clicking again on the buttons; you can zoom in or out using the controls on the main window, and the log/lin, line/dots radio controls are active as well.

Please note that the main spectrum will not be erased if you enter the multiple viewer, but it will be not visible while the viewer is active.

# **3.9 How to print out a Spectrum**

GHOST can't save directly a spectrum image. If you need an image of the spectrum window, however, you can hit "PrintScreen" key. On most Microsoft Windows systems, this will save an image of the whole screen in the system clipboard, allowing you to paste it later to any document. Of course, you will need a basic image editing program to cut off all the parts of the screen you don't need.

# **4 NETWORK OPERATION**

#### **4.1 General description**

Our aim in providing network support in GHOST is to achieve an effective interaction between our program and other laboratory devices. Of course, nowadays it is quite easy to find in a laboratory a lot of simple devices connected and controlled by PCs and the availability of network connections is quite ubiquitous. If you have a temperature controller or another control device connected to a PC and involved in your experimental analysis, you could be interested in starting/stopping the acquisition remotely or automatically. Moreover, if your laboratory (dark and noisy) is not your best place to work, you might also like to observe your acquisition from another workstation, while your interferometer is taking data.

For these reasons you can now enable network operation in the "general set-up" dialogue; GHOST can operate in "server" or "client" mode: the server is usually the copy of GHOST that is taking data, while all the other copies of GHOST running in the network should be clients. You can even have multiple copy of GHOST running on the same PC, but only one of them should be the server.

GHOST server copy will try to open a TCP/IP network port (port number 4000) and will listen for messages here. GHOST clients are able to establish a connection to this port and use a specialized network protocol to communicate with the server. The protocol used is telnet-like : this means you can interact with a GHOST server using telnet program and you keyboard: you will find information on the text commands currently available thereafter.

GHOST clients can pass command to the server by simply translating the activation of a button into a network command issued to the remote server.

In the general setup window, we introduced a box in the bottom to allow access to the server only to specified network addresses. A value of 0 or 255 in any of the field of the IP address is a wildcard (i.e. will allow access from IP addresses containing any number in that position), while any different number will filter connections. Two examples: 255.255.255.255 will allow connections from any location, while 141.250.2.255 will allow connections only from addresses belonging to the network 141.250.2.

Before proceeding with the description of the protocol, we should add a word of advice: this is the first release in which we add a stable network support. The functions have been tested but, as the reader can easily imagine, it's very difficult to reproduce any possible situation of work. If you experience any trouble with network support, please contact us.

#### **4.2 Server-side Network Dialogs and Functions**

Two dialogs open only when you operate GHOST in server mode: one each time when you start the spectrum viewer and a second one when you click the "Network…" button in the spectrum window itself.

The first dialog allows the user to enable or disable the network functionalities for that session (i.e. as long as the following spectrum viewer window is active), without changing the main settings in the general setup window; you can also enable or disable the remote control capability, specifying if you want or not the server to accept commands from one of the connected clients.

The second dialog window allows you to see if any client is connected to the server and which is the address of any of the clients. Up to 5 clients can be connected at a time, but only one of them can be allowed to issue commands to the server. The same window contains buttons that allow you to close one or all the connections, terminate the network server activity, activate a "chat" window with one of the clients, or terminate the "override" state.

The "override" state is the state of a client that has taken remote control of a server. Clicking the "terminate override" from a server when a controlling client is selected will take back the control to the local buttons. When a remote client takes control of the local (server) GHOST some of the buttons in the spectrum window will be not available. This is to prevent dangerous superpositions of commands between the local and remote console.

The "chat" window is a minimal service which allows short text messages to be sent from client to server and vice-versa. Just write your message in the edit box and click "send"; any reply will be visualized in the line just below.

Please remember that, when you close the spectrum viewer window the network socket is reset and all GHOST's connections (incoming in the server or outgoing in the client) are closed.

# **4.3 Client-Side Network Dialog and Functions**

The network client dialog opens when you click the "Network.." button in a GHOST client. This little window accepts as input the IP number of the server GHOST to be called and a refresh interval in units of 100 ms. This will be the interval of the data polling: the client will ask the server to update the spectrum data; slower update rates will make lighter the interaction between the client and the server, and will not stress a slow network connection. The little checkbox on the right will make the client attempt to get remote control of the specified server.

After the network client window is closed, GHOST will show the results of the network connection attempt, and the main spectrum window should display the data of the current spectrum of the server, refreshing it at the chosen rate. If the client managed to obtain remote control of the server, the buttons will work controlling remote actions instead of locals.

When a client is connected, the "Network..." button in the main spectrum window allows disconnection; closing the spectrum window also leads to disconnection. The "chat" capability is available by pressing the ALT+C combination.

# **4.4 Network Protocol**

This section gives a brief description of the network protocol developed for GHOST network connections. The protocol implements a minimal interface to allow remote control from any program capable of making a TCP/IP connection and send text over it.

The connection must be made to port 4000; GHOST will first reply with a welcome string and a prompt. The available commands and their formatting information are:

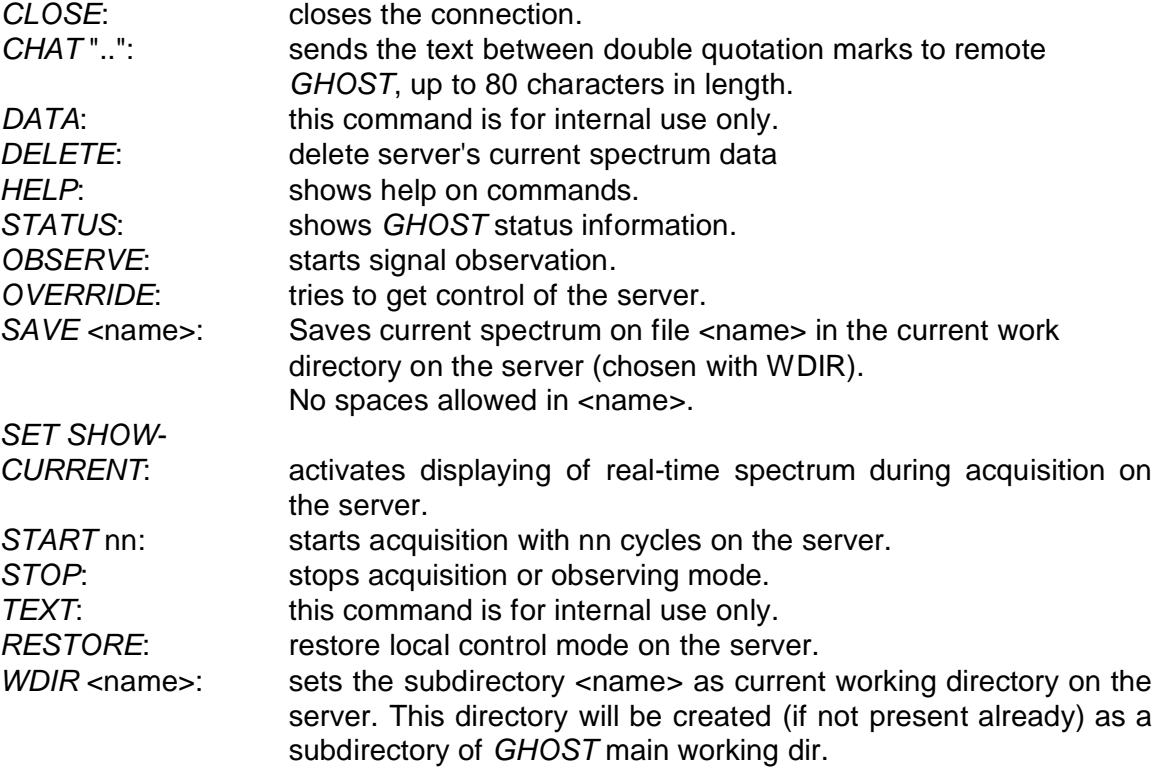

Please note that the DELETE, OBSERVE, SET SHOW-CURRENT, SAVE, START, STOP, WDIR will work only when the client has taken control of the server (using the OVERRIDE command).

#### **5 FUTURE UPDATES**

#### **5.1 Our goals in next Releases**

In one of the next releases we would be happy to add:

- Support for resizing for spectrum window: currently the size of the spectrum window is fixed, so you can't enlarge it on a 1024x768 desktop ( for example)
- Alignment analysis during acquisition
- Quick analysis of the whole spectrum
- Various graphic changes all around.

# **5.2 How to report bugs**

We'll be listening for bug reports from JRS and we'll look at our e-mail boxes scarponi@fisica.unipg.it or daniele.fioretto@fisica.unipg.it. If you discover a bug, please report it in as much detail as possible, so that we can work on it. We'll appreciate suggestions and comments about GHOST too. If you have a good idea on making it more useful, please send us a mail.

#### **5.3 Troubleshooting**

Problems with file configuration: if you have trouble loading and saving spectra, your configuration file has probably got corrupted. Remove the file "ghost.cfg" from the main directory and it will be recreated when GHOST runs next time. Then, you have to re-edit and save your configuration. If this doesn't work, remember that spectrum files are text files, so you can edit them manually to add or remove comments, for example. The extension TXT for spectrum files allows you to open them with Windows notepad.

Acquisition hangs and automatic calibration failures: GHOST could exhibit hangups during acquisition and observation and/or more or less frequent wrong results of automatic calibration. This shows up occasionally on slow machines (486s or Pentiums) and old operating systems. In these cases try to disable "heavy" functions as displaying of real-time spectrum, log scale and network; to obtain calibration use the manual procedure described in this manual.

Video problems: usually you need only to restart GHOST if you experience video problems (windows missing some part, buttons not present ...)

Problems with automatic calibration: if GHOST shows a "zero distance between peaks" error message, try to move one or both the markers around the absorption peaks and repeat the operation. Sometimes the program makes mistakes while attempting to automatically select the peaks areas, thus moving slightly the markers can be useful. If the error persists, it could be due to a bad S/N ratio in the calibration spectrum; you could try recording more acquisition cycles.

Problems with network connection: problems in connections may arise, using windows XP systems, from the activity of the system firewall: port 4000 should be enabled for incoming connections if the server runs on a XP system with firewall active, or the firewall is to be deactivated completely.

The same kind of problem can come out if you try to connect to a GHOST server running behind a firewall. In this case the firewall must be set to allow incoming connections towards port 4000 of the server PC.

Note that also several antivirus programmes have internal firewall independently from the system; those also can act blocking incoming unknown connections and preventing the server from work correctly.

If both the server and the client are behind the same firewall, these problems should not exist, so check the configuration on the server, particularly the netmask in the general setup window.

V-0806.1.2